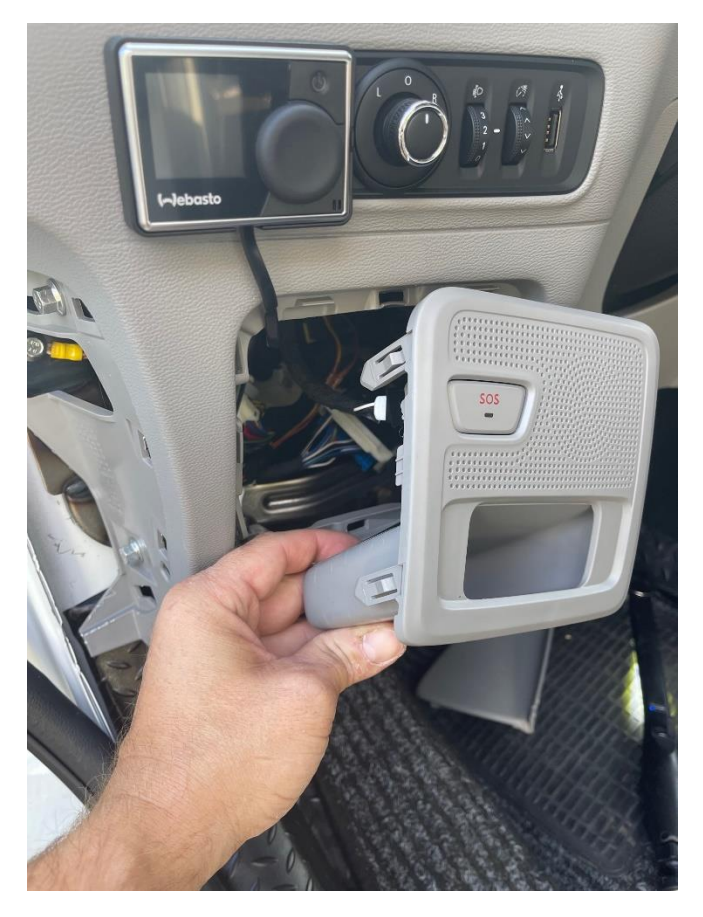

Remove the plastic bessel below the lightswitch

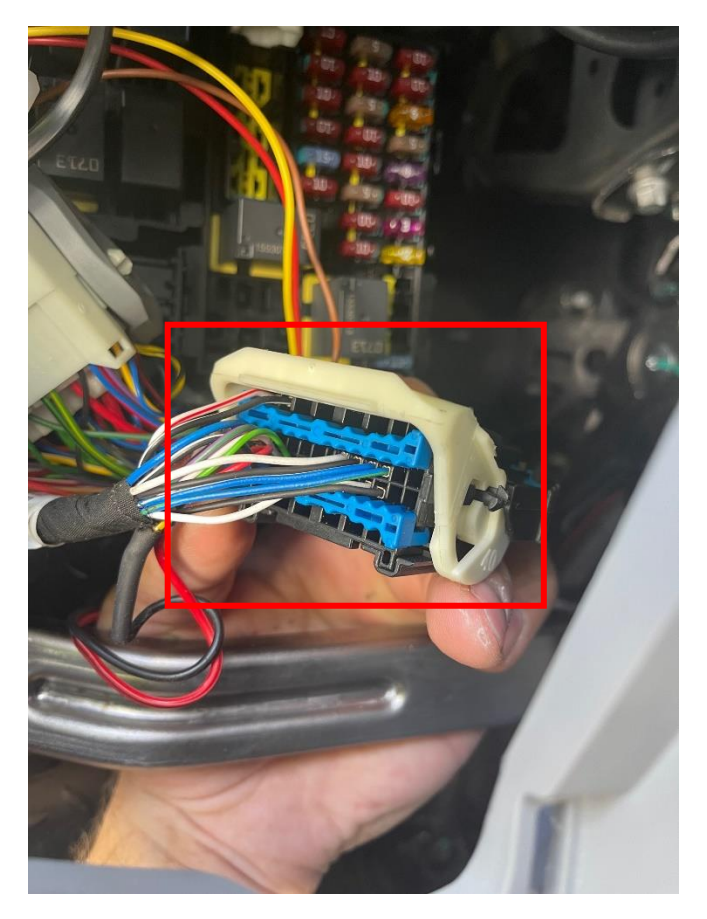

Locate this black/blue 40 PIN connector

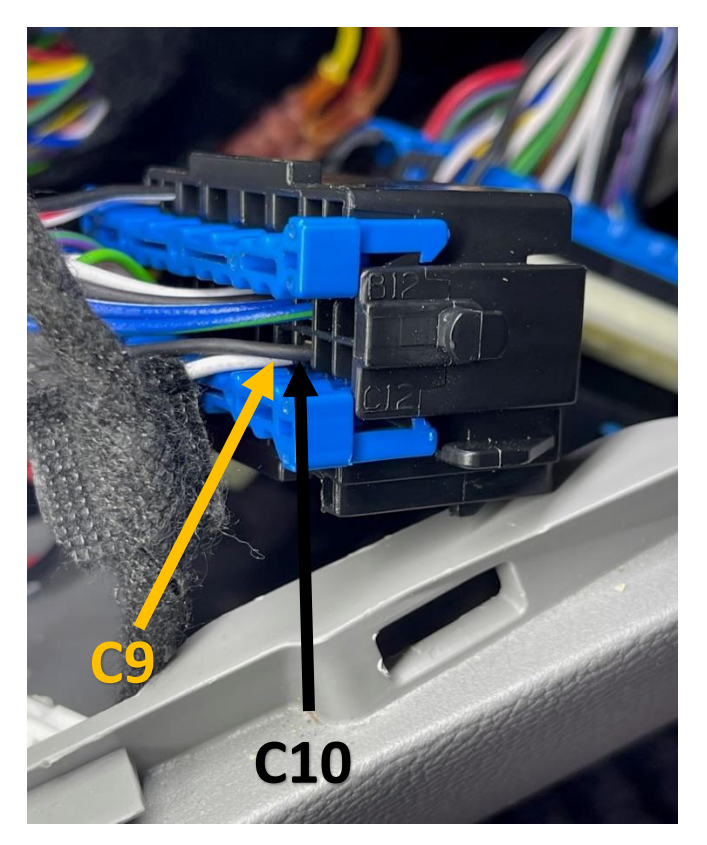

**Connections of the CA-MAX01 YELLOW** wire to pos. **"C9" BLACK** wire to pos. **"C10"** Connect long **RED** wire to ACC/Ignition 12/24v+ Connect long **BLACK** wire to ground

**After successful connection – the headunit must be coded for rearview camera activation – see described steps on next pages.**

**NOTE: This headunit only accepts NTSC format**

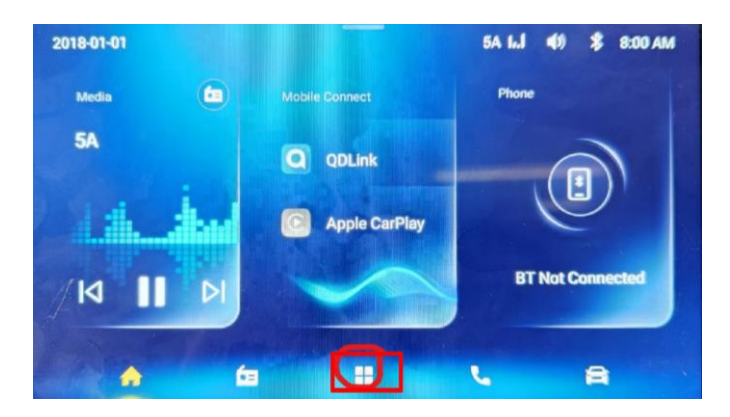

1. Select the "App icon"

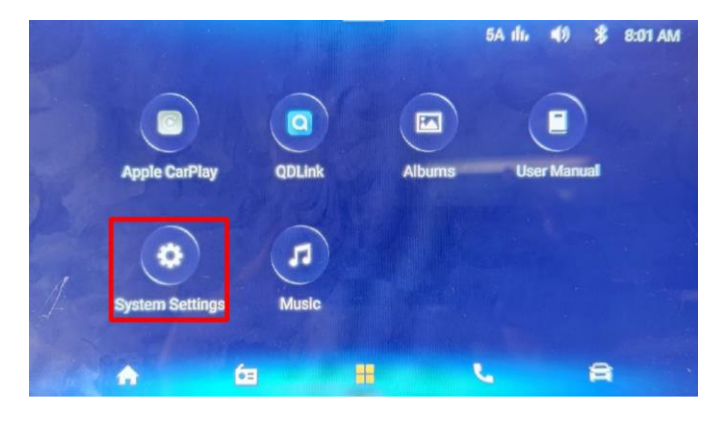

2. Select "System Settings"

< System Settings

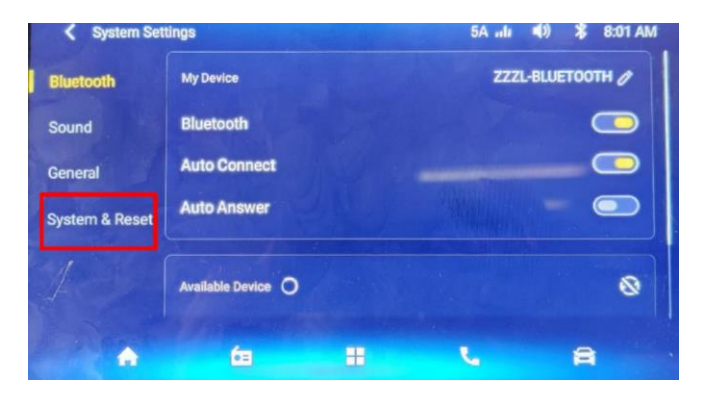

3. Select "System & Reset"

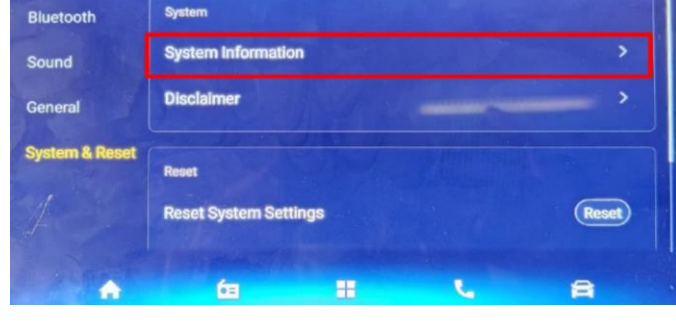

 $SA LJ = 40$ 

**\$** 8:01 AM

4. Select "System Information"

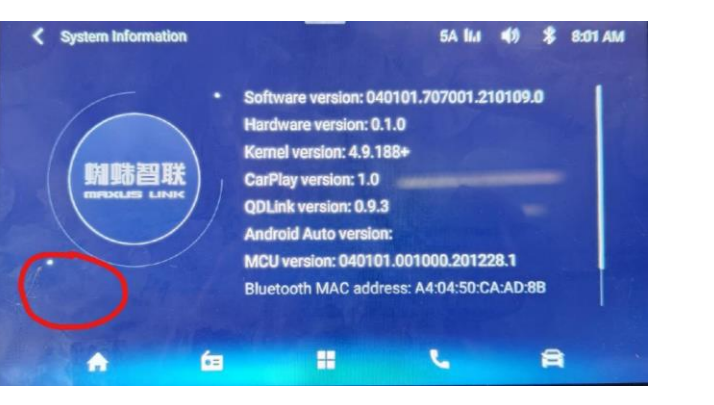

5. Touch the marked area with one finger for 5 sec.

| <b>System Version</b>                        | <b>REFRES</b><br>Niska Saleri international Arrests consisted and a subject to any international and |                      |   |                                                                                                   |             |  |  |  |
|----------------------------------------------|----------------------------------------------------------------------------------------------------|----------------------|---|---------------------------------------------------------------------------------------------------|-------------|--|--|--|
| <b>Log Copy</b>                              | to the current saline after 10 seconds 11                                                            |                      |   | ther objective Security further to never the modified sales, ethnology is will approximate during |             |  |  |  |
| <b>Restore Factory Settings</b>              | <b>Exterior color</b>                                                                                | <b>Status Value:</b> |   | 勃朗白-暖白-单涂白色面漆                                                                                     | <b>SAVE</b> |  |  |  |
|                                              | <b>Tire pressure</b><br>nonitoring system                                                            | <b>Status Value:</b> | < | <b>TPMS (J17P) &gt;</b>                                                                           | <b>SAVE</b> |  |  |  |
| <b>Offline Configuration</b>                 | ane departure<br>warning system                                                                      | <b>Status Value:</b> |   | <b>LDWS (Q06A)</b><br>⋗                                                                           | <b>SAVE</b> |  |  |  |
| <b>Temp and Voltage</b><br><b>Detection</b>  | autonomous<br>emergency braking                                                                      | <b>Status Value:</b> |   | <b>AEB SYSTEM</b>                                                                                 | <b>SAVE</b> |  |  |  |
| <b>Connection Status</b><br><b>Detection</b> | digital audio<br>broadcasting                                                                        | <b>Status Value:</b> |   | 数字收音机 >                                                                                           | <b>SAVE</b> |  |  |  |
| <b>System Update</b>                         | front radar                                                                                          | <b>Status Value:</b> |   | 有前雷达                                                                                              | <b>SAVE</b> |  |  |  |
| <b>Code Read and Write</b>                   | behinds radar                                                                                        | <b>Status Value:</b> |   | 有后雷达 >                                                                                            | <b>SAVE</b> |  |  |  |

7.Select "Offline Configuration"

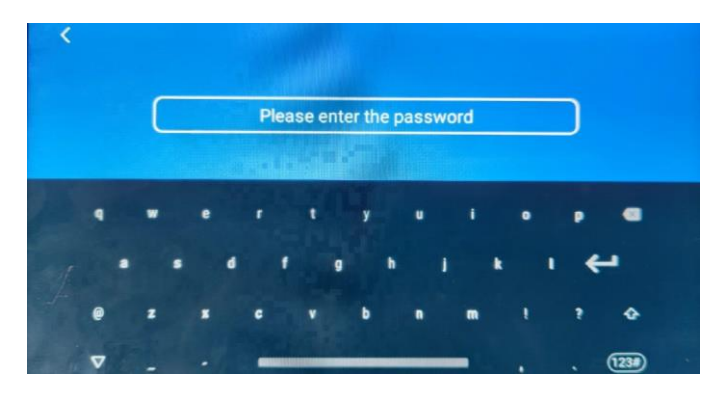

6. Enter the password: **s73p940a**

| <b>System Version</b>                        | <b>REFRES</b><br>Tests. Solster the manifiler some to approap, sales it want to a protect the exists subscribed<br>1000 (100-100 Sevin frethmetic anno fine condition values attorned to will automatically and |                      |   |              |             |  |  |
|----------------------------------------------|----------------------------------------------------------------------------------------------------|----------------------|---|--------------|-------------|--|--|
| <b>Log Copy</b>                              | the films comment soldiers after 10 decountable to                                                                                                    |                      |   |              |             |  |  |
| <b>Restore Factory Settings</b>              | front radar                                                                                                    | <b>Status Value:</b> | ≺ | 有前雷达 >       | <b>SAVE</b> |  |  |
|                                              | behinds_radar                                                                                                    | <b>Status Value:</b> | ≺ | ><br>有后雷达    | <b>SAVE</b> |  |  |
| <b>Offline Configuration</b>                 | front radar count                                                                                                    | <b>Status Value:</b> | < | 前4个雷达 >      | <b>SAVE</b> |  |  |
| <b>Temp and Voltage</b><br><b>Detection</b>  | behinds radar count                                                                                                    | <b>Status Value:</b> | ≺ | 后4个雷达        | <b>SAVE</b> |  |  |
| <b>Connection Status</b><br><b>Detection</b> | vision 360                                                                                                    | <b>Status Value:</b> | < | 后视+动静态辅助线    | <b>SAVE</b> |  |  |
| <b>System Update</b>                         | speaker                                                                                                    | <b>Status Value:</b> | ≺ | 2个扬声器 (U102) | <b>SAVE</b> |  |  |
| Code Read and Write                          | radio frequency am                                                                                                    | <b>Status Value:</b> | < | $9K$ HZ $>$  | <b>SAVE</b> |  |  |
|                                              |                                                                                                    |                      |   |              |             |  |  |

8. Scroll down and select "Vision 360"

9. In the "Vision 360" column – the Status Value are as described below

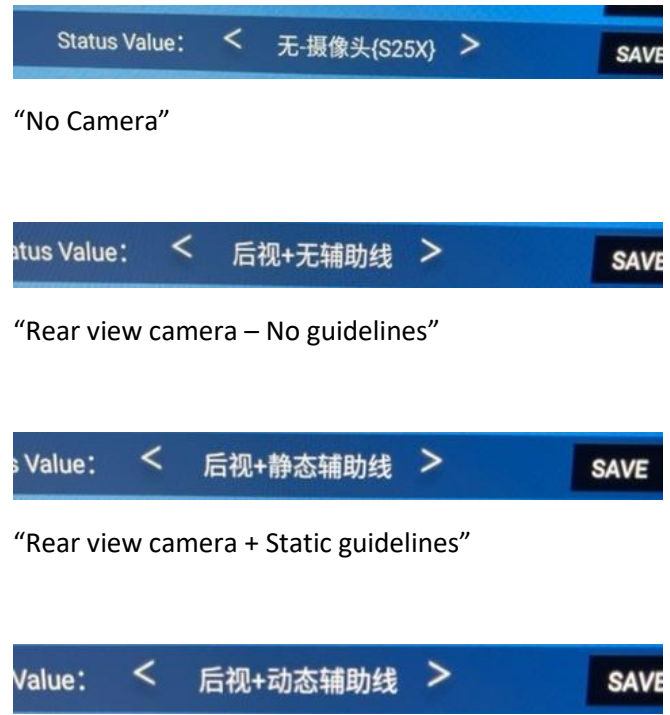

"Rear view camera + Dynamic guidelines"

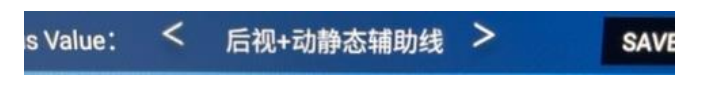

"Rear view camera + Dynamic & Static guidelines"

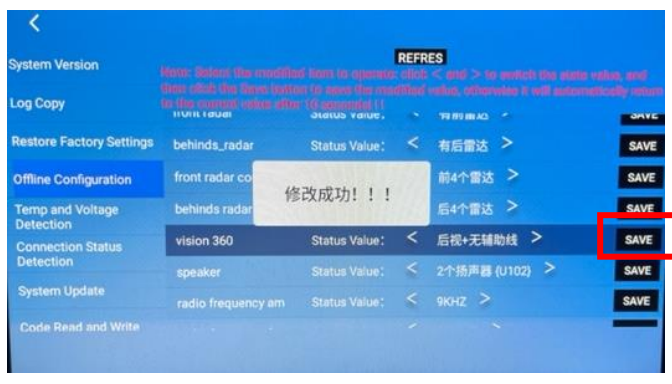

10. When selection have been made, choose "SAVE"

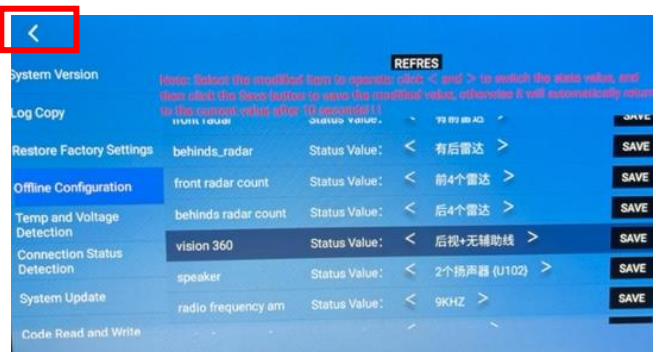

## 11. Select "Back arrow"

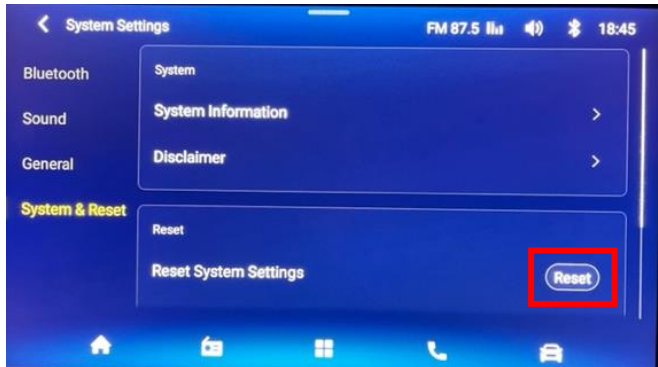

12. New selections will only take affect after the headunit have been reset. To do this, select "Reset" in the System & Reset menu

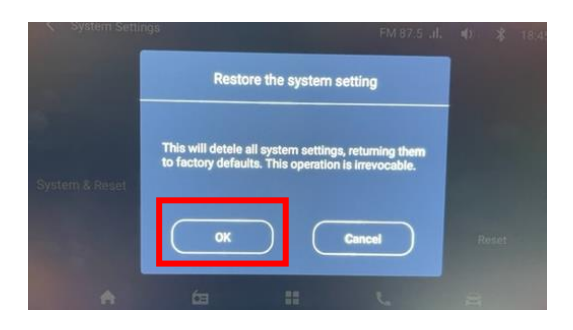

13. Select "OK" – then headunit will reboot. This takes aprox 1 min.